## Registering for Church Connect

- **1. Visit Church Connect by going to [https://bath.churchtrac.com](https://bath.churchtrac.com/) or selecting the link from the Church Connect (found under About) on the church website.**
- **2. Select "Sign In" located in the top right corner.**

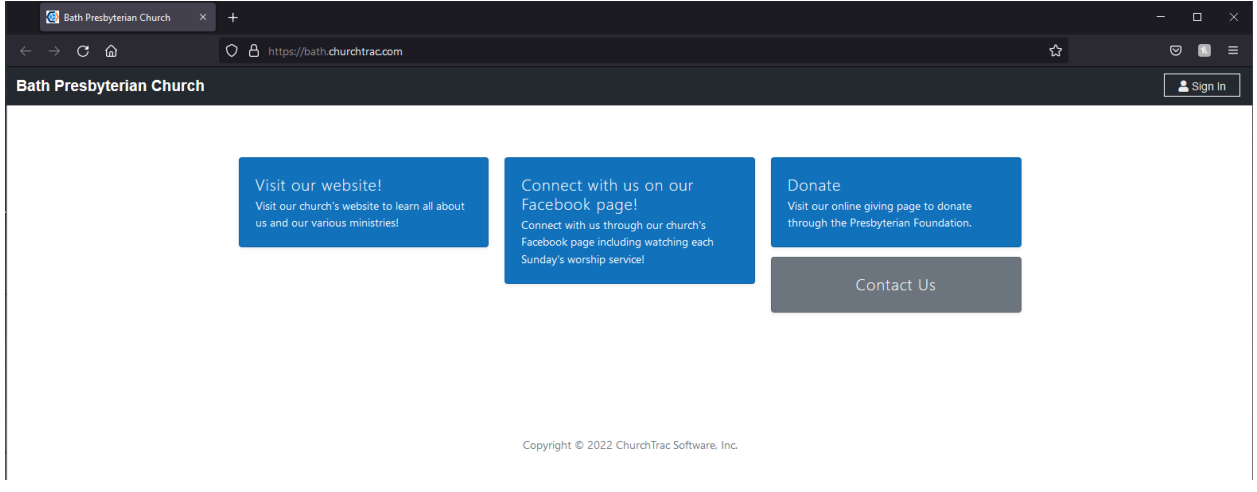

**3. Select "Create an account".**

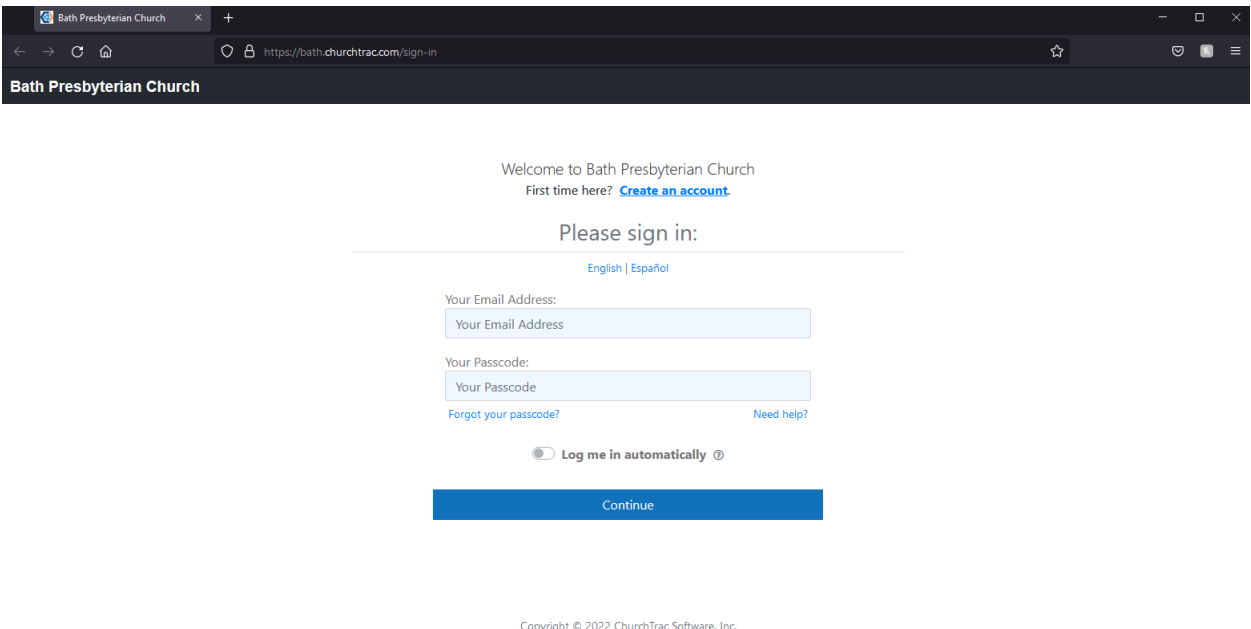

**4. Enter your e-mail address and click the box to prove you are not a robot.**  *Make sure you utilize the e-mail address the church has on file for you…*

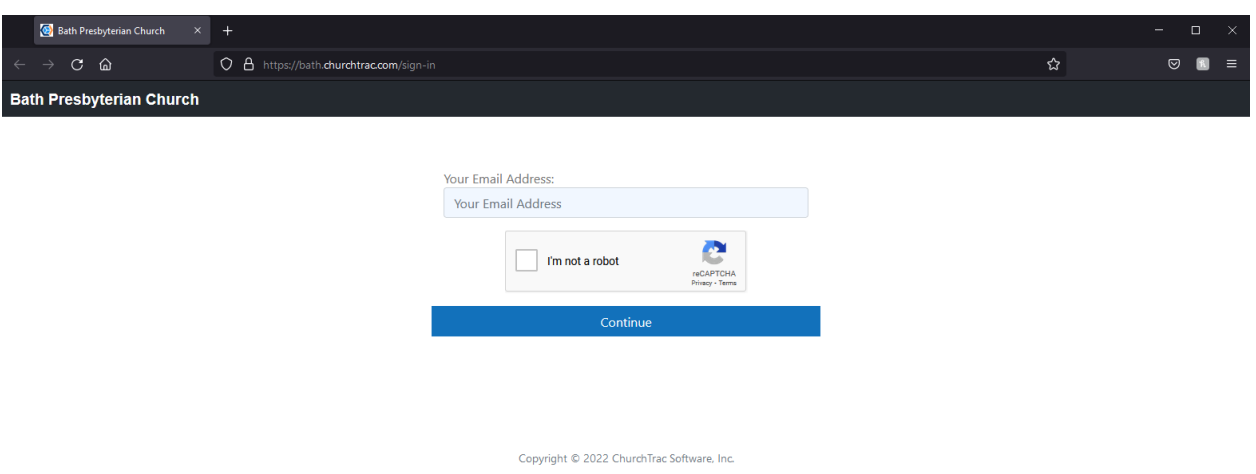

## **5. Church Connect will send you a passcode to sign in with for the first time.**

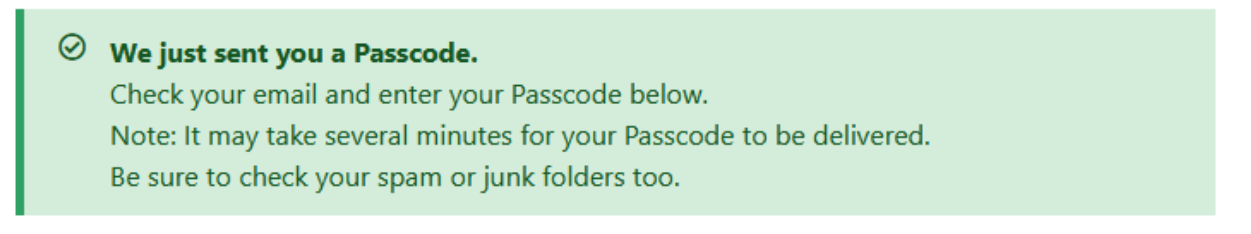

- **6. Check your e-mail for a message from Bath Presbyterian Church [\(bath@churchtracmail.com\)](mailto:bath@churchtracmail.com) that contains your passcode.**
- **7. Return to the Church Connect sign-in page. Enter your e-mail and the passcode provided.**
- **8. Choose a new passcode.**

## **Welcome to Church Connect! Next time, you simply need to enter your e-mail and chosen passcode to sign-in.**